# Name Type Display in Campus Solutions

**Purpose**: This document provides information on which Name Type displays for students and staff throughout various pages in the Campus Solutions pillar

**Audience**: Campus Solutions staff

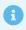

**Note**: The following sections provide information for the most commonly used pages throughout Campus Solutions. This information is subject to change with Oracle Image updates and system enhancements. Users may be confused by the multiple results displayed using the Global Search bar on home pages.

For any page where the Preferred name is listed, the system will default to their Primary name if the individual does not have a Preferred name saved.

#### **Campus Community**

#### Personal Information

| Page                    | Navigation                                                                                                  | Name Displayed |
|-------------------------|----------------------------------------------------------------------------------------------------|----------------|
| Names                   | Main Menu > Campus Community > Personal Information > Biographical > Names                                  | Primary        |
| Addresses               | Main Menu > Campus Community > Personal Information > Biographical > Addresses/Phone > Addresses            | Primary        |
| Electronic<br>Addresses | Main Menu > Campus Community > Personal Information > Biographical > Addresses/Phone > Electronic Addresses | Primary        |
| Phone                   | Main Menu > Campus Community > Personal Information > Biographical > Addresses/Phone > Phone                | Primary        |
| Ethnicity               | Main Menu > Campus Community > Personal Information > Biographical > Personal Attributes > Ethnicity        | Primary        |

| Page                          | Navigation                                                                                                    | Name Displayed |
|-------------------------------|----------------------------------------------------------------------------------------------------|----------------|
| FERPA                         | Main Menu > Campus Community > Personal Information > Biographical > Person FERPA > FERPA                     | Primary        |
| Emergency<br>Contacts         | Main Menu > Campus Community > Personal Information > Biographical > Emergency Contacts                       | Primary        |
| Relationships                 | Main Menu > Campus Community > Personal Information > Biographical > Relationships > Relationships            | Primary        |
| Accommodation<br>Data         | Main Menu > Campus Community > Personal Information > Health Information > Accommodation Data                 | Primary        |
| Immunizations                 | Main Menu > Campus Community > Personal Information > Health Information > Immunizations and Health           | Primary        |
| Citizenship and<br>Passport   | Main Menu > Campus Community > Personal Information > Identification > Citizenship > Citizenship and Passport | Primary        |
| Visa Permit                   | Main Menu > Campus Community > Personal Information > Identification > Citizenship > Visa Permit Data         | Primary        |
| External System               | Main Menu > Campus Community > Personal Information > Identification > External System ID                     | Primary        |
| Residency Data                | Main Menu > Campus Community > Personal Information > Identification > Residency Data                         | Primary        |
| Photo                         | Main Menu > Campus Community > Personal Information > Identification > Photo                                  | Primary        |
| Athletic<br>Participation     | Main Menu > Campus Community > Personal Information > Participation Data > Athletic Participation             | Primary        |
| Extracurricular<br>Activities | Main Menu > Campus Community > Personal Information > Participation Data > Extracurricular Activities         | Primary        |
| Add/Update a<br>Person        | Main Menu > Campus Community > Personal Information > Add/Update a Person                                     | Primary        |

# Personal Information (Student)

| Page                        | Navigation                                                                                                    | Name<br>Displayed |
|-----------------------------|----------------------------------------------------------------------------------------------------|-------------------|
| Names                       | Main Menu > Campus Community > Personal Information (Student) > Biographical (Student) > Names                                            | Primary           |
| Addresses                   | Main Menu > Campus Community > Personal Information (Student) > Biographical (Student) > Addresses/Phone (Student) > Addresses            | Primary           |
| Electronic<br>Addresses     | Main Menu > Campus Community > Personal Information (Student) > Biographical (Student) > Addresses/Phone (Student) > Electronic Addresses | Primary           |
| Phone                       | Main Menu > Campus Community > Personal Information (Student) > Biographical (Student) > Addresses/Phone (Student) > Phone                | Primary           |
| Ethnicity                   | Main Menu > Campus Community > Personal Information (Student) > Biographical (Student) > Personal Attributes > Ethnicity                  | Primary           |
| FERPA                       | Main Menu > Campus Community > Personal Information (Student) > Biographical (Student) > Person FERPA > FERPA                             | Primary           |
| Emergency<br>Contacts       | Main Menu > Campus Community > Personal Information (Student) > Biographical (Student) > Emergency Contacts                               | Primary           |
| Relationships               | Main Menu > Campus Community > Personal Information (Student) > Biographical (Student) > Relationships > Relationships                    | Primary           |
| Accommodation<br>Data       | Main Menu > Campus Community > Personal Information (Student) > Health Information (Student) > Accommodation Data                         | Primary           |
| Immunizations               | Main Menu > Campus Community > Personal Information (Student) > Health Information (Student) > Immunizations and Health                   | Primary           |
| Citizenship and<br>Passport | Main Menu > Campus Community > Personal Information (Student) > Identification (Student) > Citizenship > Citizenship and Passport         | Primary           |
| Visa Permit                 | Main Menu > Campus Community > Personal Information                                                                                       | Primary           |

| Page                          | Navigation                                                                                                    | Name<br>Displayed |
|-------------------------------|----------------------------------------------------------------------------------------------------|-------------------|
|                               | (Student) > Identification (Student) > Citizenship > Visa<br>Permit Data                                                  |                   |
| External System ID            | Main Menu > Campus Community > Personal Information (Student) > Identification (Student) > External System ID             | Primary           |
| Residency Data                | Main Menu > Campus Community > Personal Information (Student) > Identification (Student) > Residency Data                 | Primary           |
| Photo                         | Main Menu > Campus Community > Personal Information (Student) > Identification (Student) > Photo                          | Primary           |
| Athletic<br>Participation     | Main Menu > Campus Community > Personal Information (Student) > Participation Data (Student) > Athletic Participation     | Primary           |
| Extracurricular<br>Activities | Main Menu > Campus Community > Personal Information (Student) > Participation Data (Student) > Extracurricular Activities | Primary           |
| Add/Update a<br>Person        | Main Menu > Campus Community > Personal Information (Student) > Add/Update a Person                                       | Primary           |

# Checklists

| Page                                | Navigation                                                                                       | Name<br>Displayed |
|-------------------------------------|--------------------------------------------------------------------------------------------------|-------------------|
| Checklist<br>Management<br>– Person | Main Menu > Campus Community > Checklists > Person<br>Checklists > Checklist Management - Person | Primary           |
| Person<br>Checklist<br>Summary      | Main Menu > Campus Community > Checklists > Person<br>Checklists > Person Checklist Summary      | Primary           |

#### Communications

| Page          | Navigation                                      | Name<br>Displayed |
|---------------|-------------------------------------------------|-------------------|
| Communication | Main Menu > Campus Community > Communications > | Primary           |

| Page                     | Navigation                                                                                    | Name<br>Displayed |
|--------------------------|-----------------------------------------------------------------------------------------------|-------------------|
| Management               | Person Communications > Communication Management                                              |                   |
| Communication<br>Summary | Main Menu > Campus Community > Communications > Person Communications > Communication Summary | Primary           |

#### Comments

| Page                         | Navigation                                                                           | Name<br>Displayed |
|------------------------------|--------------------------------------------------------------------------------------|-------------------|
| Person<br>Comment<br>Entry   | Main Menu > Campus Community > Comments > Comments - Person > Person Comment Entry   | Primary           |
| Person<br>Comment<br>Summary | Main Menu > Campus Community > Comments > Comments - Person > Person Comment Summary | Primary           |

## Service Indicators

| Page                            | Navigation                                                                             | Name<br>Displayed         |
|---------------------------------|----------------------------------------------------------------------------------------|---------------------------|
| Manage<br>Service<br>Indicators | Main Menu > Campus Community > Service Indicators > Person > Manage Service Indicators | Primary                   |
| Audit Service<br>Indicators     | Main Menu > Campus Community > Service Indicators > Person > Audit Service Indicators  | Primary                   |
| Mass Assign                     | Main Menu > Campus Community > Service Indicators > Person > Mass Assign               | Primary                   |
| Mass Release                    | Main Menu > Campus Community > Service Indicators > Person > Mass Release              | N/A – no name<br>displays |

## Service Indicators (Student)

| Page                            | Navigation                                                                              | Name<br>Displayed         |
|---------------------------------|-----------------------------------------------------------------------------------------|---------------------------|
| Manage<br>Service<br>Indicators | Main Menu > Campus Community > Service Indicators (Student) > Manage Service Indicators | Primary                   |
| Audit Service<br>Indicators     | Main Menu > Campus Community > Service Indicators (Student) > Audit Service Indicators  | Primary                   |
| Mass Assign                     | Main Menu > Campus Community > Service Indicators (Student) > Mass Assign               | Primary                   |
| Mass Release                    | Main Menu > Campus Community > Service Indicators (Student) > Mass Release              | N/A – no name<br>displays |

# Task Management Workcenter

| Page                  | Navigation                                                                        | Name<br>Displayed |
|-----------------------|-----------------------------------------------------------------------------------|-------------------|
| Task List             | Main Menu > Campus Community > Task Management<br>Workcenter > Task List          | Primary           |
| Assign Tasks          | Main Menu > Campus Community > Task Management Workcenter > Assign Tasks          | Primary           |
| View Task<br>Activity | Main Menu > Campus Community > Task Management<br>Workcenter > View Task Activity | Primary           |

#### Student Services Center

| Page                       | Navigation                                                | Name Displayed                                                                                     |
|----------------------------|-----------------------------------------------------------|----------------------------------------------------------------------------------------------------|
| Student Services<br>Center | Main Menu > Campus Community > Student<br>Services Center | Preferred – in<br>headers on pages/<br>tabs throughout,<br>Primary – in the<br>search results grid |

## Student Services Center (Student)

| Page                                 | Navigation                                                    | Name Displayed                                                                                 |
|--------------------------------------|---------------------------------------------------------------|------------------------------------------------------------------------------------------------|
| Student<br>Services Ctr<br>(Student) | Main Menu > Campus Community > Student Services Ctr (Student) | Preferred – in<br>headers on pages/<br>tabs throughout,<br>Primary – in<br>search results grid |

## Student Recruiting

| Page                            | Navigation                                                                          | Name<br>Displayed |
|---------------------------------|-------------------------------------------------------------------------------------|-------------------|
| Create/<br>Update<br>Prospects  | Main Menu > Student Recruiting > Maintain Prospects > Create/Update Prospects       | Primary           |
| Create/<br>Update<br>Recruiters | Main Menu > Student Recruiting > Student Recruiters > Create/Update Recruiters      | Primary           |
| Recruiter<br>Summary            | Main Menu > Student Recruiting > Student Recruiters > Summaries > Recruiter Summary | Primary           |

#### **Student Admissions**

| Page                      | Navigation                                                                       | Name<br>Displayed |
|---------------------------|----------------------------------------------------------------------------------|-------------------|
| Add<br>Application        | Main Menu > Student Admissions > Application Entry > Add Application             | Primary           |
| Maintain<br>Applications  | Main Menu > Student Admissions > Application Maintenance > Maintain Applications | Primary           |
| Application<br>Evaluation | Main Menu > Student Admissions > Application Evaluation > Application Evaluation | Primary           |

### **Records and Enrollment**

#### **Enroll Students**

| Page                            | Navigation                                                                                 | Name<br>Displayed            |
|---------------------------------|--------------------------------------------------------------------------------------------|------------------------------|
| Quick Enroll<br>a Student       | Main Menu > Records and Enrollment > Enroll Students > Quick Enroll a Student              | Primary                      |
| Quick Admit<br>a Student        | Main Menu > Records and Enrollment > Enroll Students > Quick Admit a Student               | Primary                      |
| Student<br>Milestones           | Main Menu > Records and Enrollment > Enroll Students > Student Milestones                  | Primary                      |
| Student OEE<br>Enroll Data      | Main Menu > Records and Enrollment > Enroll Students > Student OEE Enroll Data             | Primary                      |
| Enrollment                      | Main Menu > Records and Enrollment > Enroll Students > Enrollment                          | Primary                      |
| Enrollment<br>Request           | Main Menu > Records and Enrollment > Enroll Students > Enrollment Request                  | Primary                      |
| Enrollment<br>Request<br>Search | Main Menu > Records and Enrollment > Enroll Students > Enrollment Request Search           | N/A - no<br>name<br>displays |
| Block Enroll<br>Merge           | Main Menu > Records and Enrollment > Enroll Students > Block Enroll > Block Enroll Merge   | Primary                      |
| Create<br>Student<br>Block      | Main Menu > Records and Enrollment > Enroll Students > Block Enroll > Create Student Block | Primary                      |

### **Student Term Information**

| Page                    | Navigation                                                                              | Name<br>Displayed |
|-------------------------|-----------------------------------------------------------------------------------------|-------------------|
| Term Activate a Student | Main Menu > Records and Enrollment > Student Term Information > Term Activate a Student | Primary           |

| Page                  | Navigation                                                                           | Name<br>Displayed |
|-----------------------|--------------------------------------------------------------------------------------|-------------------|
| Student<br>Grades     | Main Menu > Records and Enrollment > Student Term Information > Student Grades       | Primary           |
| Term History          | Main Menu > Records and Enrollment > Student Term Information > Term History         | Primary           |
| Student<br>Incomplete | Main Menu > Records and Enrollment > Student Term Information > > Student Incomplete | Primary           |

# Career and Program Information

| Page                                    | Navigation                                                                                           | Name<br>Displayed |
|-----------------------------------------|----------------------------------------------------------------------------------------------------|-------------------|
| Student<br>Program/<br>Plan             | Main Menu > Records and Enrollment > Career and Program Information > Student Program/Plan           | Primary           |
| Student<br>Groups                       | Main Menu > Records and Enrollment > Career and Program Information > Student Groups                 | Primary           |
| View<br>Student<br>Groups by<br>Student | Main Menu > Records and Enrollment > Career and Program Information > View Student Groups by Student | Primary           |
| Process<br>Student<br>Groups            | Main Menu > Records and Enrollment > Career and Program Information > Process Student Groups         | Primary           |

### **Enrollment Summaries**

| Page                  | Navigation                                                                        | Name<br>Displayed |
|-----------------------|-----------------------------------------------------------------------------------|-------------------|
| Enrollment<br>Summary | Main Menu > Records and Enrollment > Enrollment<br>Summaries > Enrollment Summary | Primary           |

# Term Processing

| Page                                    | Navigation                                                                                                    | Name<br>Displayed                              |
|-----------------------------------------|----------------------------------------------------------------------------------------------------|------------------------------------------------|
| Class<br>Permissions                    | Main Menu > Records and Enrollment > Term Processing > Class Permissions > Class Permissions                    | Primary –<br>both<br>instructor<br>and student |
| Term<br>Withdrawal<br>Run Status        | Main Menu > Records and Enrollment > Term Processing > Withdrawal and Cancellation > Term Withdrawal Run Status | Primary                                        |
| Term<br>Activation<br>Batch<br>Process  | Main Menu > Records and Enrollment > Term Processing > Term Activation > Term Activation Batch Process          | Primary                                        |
| Student<br>Enrollment<br>Appointment    | Main Menu > Records and Enrollment > Term Processing > Appointments > Student Enrollment Appointment            | Primary                                        |
| Repeat<br>Checking                      | Main Menu > Records and Enrollment > Term Processing > End of Term Processing > Repeat Checking                 | N/A – no<br>name<br>displays                   |
| Acad<br>Standing/<br>Honors &<br>Awards | Main Menu > Records and Enrollment > Term Processing > End of Term Processing > Acad Standing/Honors & Awards   | N/A – no<br>name<br>displays                   |
| Honors and<br>Awards                    | Main Menu > Records and Enrollment > Term Processing > End of Term Processing > Honors and Awards               | Primary                                        |

# **Enrollment Reporting**

| Page                             | Navigation                                                                                                    | Name<br>Displayed |
|----------------------------------|----------------------------------------------------------------------------------------------------|-------------------|
| Student<br>Consolidated<br>Stats | Main Menu > Records and Enrollment > Enrollment Reporting > Consolidated Statistics > Student Consolidated Stats | Primary           |
| Veterans                         | Main Menu > Records and Enrollment > Enrollment Reporting                                                        | Primary           |

| Page                             | Navigation                                                                                                    | Name<br>Displayed |
|----------------------------------|----------------------------------------------------------------------------------------------------|-------------------|
| Benefit<br>Summary               | > Veterans Benefit Reporting > Veterans Benefit Summary                                                             |                   |
| Enrollment<br>Certification      | Main Menu > Records and Enrollment > Enrollment Reporting > Veterans Benefit Reporting > Enrollment Certification   | Primary           |
| Veterans<br>Tuition<br>Worksheet | Main Menu > Records and Enrollment > Enrollment Reporting > Veterans Benefit Reporting > Veterans Tuition Worksheet | Primary           |

### **Enrollment Verifications**

| Page                       | Navigation                                                                                 | Name<br>Displayed |
|----------------------------|--------------------------------------------------------------------------------------------|-------------------|
| Enrollment<br>Verification | Main Menu > Records and Enrollment > Enrollment<br>Verifications > Enrollment Verification | Primary           |

# Transcripts

| Page                                | Navigation                                                                                                   | Name<br>Displayed |
|-------------------------------------|----------------------------------------------------------------------------------------------------|-------------------|
| Request<br>Transcript<br>Report     | Main Menu > Records and Enrollment > Transcripts > Request<br>Transcript Report                              | Primary           |
| Transcript<br>Text                  | Main Menu > Records and Enrollment > Transcripts > Transcript Text                                           | Primary           |
| Electronic<br>Transcript<br>Request | Main Menu > Records and Enrollment > Transcripts > Electronic<br>Transcripts > Electronic Transcript Request | Primary           |
| Process<br>Transcripts              | Main Menu > Records and Enrollment > Transcripts > Batch<br>Transcripts > Process Transcripts                | Primary           |

## Graduation

| Page                 | Navigation                                                          | Name<br>Displayed |
|----------------------|---------------------------------------------------------------------|-------------------|
| Student<br>Degrees   | Main Menu > Records and Enrollment > Graduation > Student Degrees   | Primary           |
| Honors and<br>Awards | Main Menu > Records and Enrollment > Graduation > Honors and Awards | Primary           |

### **Transfer Credit Evaluation**

| Page                             | Navigation                                                                                      | Name<br>Displayed |
|----------------------------------|-------------------------------------------------------------------------------------------------|-------------------|
| Course<br>Credits –<br>Manual    | Main Menu > Records and Enrollment > Transfer Credit<br>Evaluation > Course Credits - Manual    | Primary           |
| Course<br>Credits –<br>Automated | Main Menu > Records and Enrollment > Transfer Credit<br>Evaluation > Course Credits - Automated | Primary           |
| Test Credits – Manual            | Main Menu > Records and Enrollment > Transfer Credit<br>Evaluation > Test Credits - Manual      | Primary           |
| Test Credits -<br>Automated      | Main Menu > Records and Enrollment > Transfer Credit<br>Evaluation > Test Credits - Automated   | Primary           |
| Other<br>Credits –<br>Manual     | Main Menu > Records and Enrollment > Transfer Credit<br>Evaluation > Other Credits - Manual     | Primary           |
| External<br>Education            | Main Menu > Records and Enrollment > Transfer Credit<br>Evaluation > External Education         | Primary           |
| Test Results                     | Main Menu > Records and Enrollment > Transfer Credit<br>Evaluation > Test Results               | Primary           |
| Transfer<br>Credit<br>Summary    | Main Menu > Records and Enrollment > Transfer Credit<br>Evaluation > Transfer Credit Summary    | Primary           |

# Student Background Information

| Page               | Navigation                                                                            | Name<br>Displayed                                                          |
|--------------------|---------------------------------------------------------------------------------------|----------------------------------------------------------------------------|
| Student<br>Advisor | Main Menu > Records and Enrollment > Student Background Information > Student Advisor | Primary                                                                    |
| Advising<br>Notes  | Main Menu > Records and Enrollment > Student Background Information > Advising Notes  | Primary –<br>both<br>student and<br>staff in the<br>"Assigned<br>To" field |

# Curriculum Management

## **Course Catalog**

| Page              | Navigation                                                          | Name<br>Displayed         |
|-------------------|---------------------------------------------------------------------|---------------------------|
| Browse<br>Catalog | Main Menu > Curriculum Management > Course Catalog > Browse Catalog | N/A – no name displays    |
| Course<br>Catalog | Main Menu > Curriculum Management > Course Catalog > Course Catalog | N/A – no name<br>displays |

#### Schedule of Classes

| Page                    | Navigation                                                                             | Name<br>Displayed         |
|-------------------------|----------------------------------------------------------------------------------------|---------------------------|
| Class Search            | Main Menu > Curriculum Management > Schedule of Classes > Class Search                 | Preferred –<br>instructor |
| Schedule New<br>Course  | Main Menu > Curriculum Management > Schedule of Classes > Schedule New Course          | Primary                   |
| Maintain<br>Schedule of | Main Menu > Curriculum Management > Schedule of Classes > Maintain Schedule of Classes | Primary                   |

| Page                       | Navigation                                                                        | Name<br>Displayed |
|----------------------------|-----------------------------------------------------------------------------------|-------------------|
| Classes                    |                                                                                   |                   |
| Schedule Class<br>Meetings | Main Menu > Curriculum Management > Schedule of Classes > Schedule Class Meetings | Primary           |

#### Class Roster

| Page                  | Navigation                                                               | Name<br>Displayed                                  |
|-----------------------|--------------------------------------------------------------------------|----------------------------------------------------|
| Class Roster          | Main Menu > Curriculum Management > Class Roster > Class Roster          | Preferred –<br>both<br>instructor<br>and student   |
| Print Class<br>Roster | Main Menu > Curriculum Management > Class Roster > Print<br>Class Roster | Preferred –<br>student,<br>Primary –<br>instructor |

# Attendance Roster

| Page                               | Navigation                                                                           | Name<br>Displayed                              |
|------------------------------------|--------------------------------------------------------------------------------------|------------------------------------------------|
| Attendance<br>Roster by<br>Class   | Main Menu > Curriculum Management > Attendance Roster > Attendance Roster by Class   | Primary –<br>both<br>instructor<br>and student |
| Attendance<br>Roster by<br>Student | Main Menu > Curriculum Management > Attendance Roster > Attendance Roster by Student | Primary                                        |

# Grading

| Page                      | Navigation                                                           | Name<br>Displayed |
|---------------------------|----------------------------------------------------------------------|-------------------|
| Grade<br>Roster           | Main Menu > Curriculum Management > Grading > Grade<br>Roster        | Preferred         |
| Grade<br>Roster<br>Report | Main Menu > Curriculum Management > Grading > Grade<br>Roster Report | Preferred         |

#### Instructor/Advisor Information

| Page                            | Navigation                                                                                    | Name<br>Displayed |
|---------------------------------|-----------------------------------------------------------------------------------------------|-------------------|
| Instructor<br>Schedule          | Main Menu > Curriculum Management > Instructor/Advisor Information > Instructor Schedule      | Primary           |
| Instructor<br>Term<br>Workload  | Main Menu > Curriculum Management > Instructor/Advisor Information > Instructor Term Workload | Primary           |
| Instructor/<br>Advisor<br>Table | Main Menu > Curriculum Management > Instructor/Advisor Information > Instructor/Advisor Table | Primary           |

# Faculty Workload

| Page                            | Navigation                                                                                                    | Name<br>Displayed |
|---------------------------------|----------------------------------------------------------------------------------------------------|-------------------|
| Maintain<br>Faculty<br>Workload | Main Menu > Curriculum Management > CTC Custom > Faculty Workload > Faculty Workload Transaction > Maintain Faculty Workload | Primary           |
| Department<br>Term<br>Summary   | Main Menu > Curriculum Management > CTC Custom > Faculty Workload > Faculty Workload Transaction > Department Term Summary   | Primary           |
| FWL<br>Calculation              | Main Menu > Curriculum Management > CTC Custom > Faculty Workload > Faculty Workload Processing > FWL                        | Primary           |

| Page                       | Navigation                                                                                                    | Name<br>Displayed |
|----------------------------|----------------------------------------------------------------------------------------------------|-------------------|
| Process                    | Calculation Process                                                                                                    |                   |
| FWL Contract<br>Generation | Main Menu > Curriculum Management > CTC Custom > Faculty Workload > Faculty Workload Processing > FWL Contract Generation | Primary           |
| FWL Mass<br>Approval       | Main Menu > Curriculum Management > CTC Custom > Faculty Workload > Faculty Workload Processing > FWL Mass Approval       | Primary           |

# CampusCE

| Page                            | Navigation                                                                            | Name<br>Displayed |
|---------------------------------|---------------------------------------------------------------------------------------|-------------------|
| CampusCE<br>Transaction<br>Mgmt | Main Menu > Curriculum Management > CTC Custom > CampusCE > CampusCE Transaction Mgmt | Primary           |

## Student Alert

| Page                       | Navigation                                                                               | Name<br>Displayed |
|----------------------------|------------------------------------------------------------------------------------------|-------------------|
| Create<br>Student<br>Alert | Main Menu > Curriculum Management > CTC Custom > Student<br>Alert > Create Student Alert | Primary           |

### Academic Advisement

| Page                                                   | Navigation                                                                                        | Name<br>Displayed |
|--------------------------------------------------------|---------------------------------------------------------------------------------------------------|-------------------|
| Request<br>Advisement<br>Report –<br>Report<br>Request | Main Menu > Academic Advisement > Student Advisement > Request Advisement Report - Report Request | Primary           |
| Request                                                | Main Menu > Academic Advisement > Student Advisement >                                            | Preferred         |

| Page                                                    | Navigation                                                                                         | Name<br>Displayed                                                             |
|---------------------------------------------------------|----------------------------------------------------------------------------------------------------|-------------------------------------------------------------------------------|
| Advisement<br>Report –<br>View Report                   | Request Advisement Report - View Report                                                            |                                                                               |
| Request<br>Advisement<br>Report –<br>View Report<br>PDF | Main Menu > Academic Advisement > Student Advisement > Request Advisement Report – View Report PDF | Primary                                                                       |
| Authorize<br>Student<br>Exceptions                      | Main Menu > Academic Advisement > Student Advisement > Authorize Student Exceptions                | Primary                                                                       |
| Create<br>Course<br>Substitution                        | Main Menu > Academic Advisement > Student Advisement > Create Course Substitution                  | Primary                                                                       |
| Advising<br>Notes                                       | Main Menu > Academic Advisement > Student Advisement > Advising Notes                              | Primary –<br>both<br>student<br>and staff<br>in the<br>"Assigned<br>To" field |

# ctcLink Advisor Homepage

| Page                                  | Navigation                                                                                           | Name<br>Displayed                                                            |
|---------------------------------------|----------------------------------------------------------------------------------------------------|------------------------------------------------------------------------------|
| My<br>Advisees                        | Portal > ctcLink Advisor Homepage > My Advisees                                                      | Preferred                                                                    |
| My<br>Advisees –<br>Advising<br>Notes | Portal > ctcLink Advisor Homepage > My Advisees > Advising<br>Notes                                  | Preferred – for<br>student,<br>Created By,<br>Assigned To,<br>and Entered By |
| My<br>Advisees –<br>Notify            | Portal > ctcLink Advisor Homepage > My Advisees > Notify All<br>Advisees OR Notify Selected Advisees | Preferred –<br>advisor name<br>automatically<br>populates in                 |

| Page                                     | Navigation                                                                                                    | Name<br>Displayed                                                                                                    |
|------------------------------------------|----------------------------------------------------------------------------------------------------|----------------------------------------------------------------------------------------------------|
|                                          |                                                                                                    | notification<br>subject line                                                                                                    |
| My<br>Advising<br>Notes<br>(Tile)        | Portal > ctcLink Advisor Homepage > My Advising Notes                                                                 | Preferred – for<br>student,<br>Created By,<br>Assigned To,<br>and Entered By                                                                                                    |
| Advisor<br>Center –<br>My<br>Advisees    | Portal > ctcLink Advisor Homepage > Advisor Center > My<br>Advisees                                                   | Preferred – for advisor and students on advisees list, Primary – in search results grid if searching for other students                                                                             |
| My<br>Advisees –<br>Notify               | Portal > ctcLink Advisor Homepage > Advisor Center > My<br>Advisees > Notify All Advisees OR Notify Selected Advisees | Primary –<br>advisor name<br>automatically<br>populates in<br>notification<br>subject line                                                                                                    |
| Advisor<br>Center –<br>Student<br>Center | Portal > ctcLink Advisor Homepage > Advisor Center > Student<br>Center                                                | Preferred – for advisor and students on most pages and page headers, Primary – in search results grid, Unofficial Transcript PDF, AAR and What-If PDF, Advising Notes Created By/Assigned To fields |
| Advisor<br>Center –<br>General           | Portal > ctcLink Advisor Homepage > Advisor Center > General Info                                                     | Preferred – for<br>advisor and<br>students on                                                                                                    |

| Page                                                 | Navigation                                                                      | Name<br>Displayed                                                                                                    |
|------------------------------------------------------|---------------------------------------------------------------------------------|----------------------------------------------------------------------------------------------------|
| Info                                                 |                                                                                 | page/page<br>header,<br>Primary – in<br>search results<br>grid and page<br>links (if security<br>allows)                                                         |
| Advisor<br>Center –<br>Advisee<br>Transfer<br>Credit | Portal > ctcLink Advisor Homepage > Advisor Center > Advisee<br>Transfer Credit | Preferred – for<br>advisor and<br>students on<br>page/page<br>header,<br>Primary – in<br>search results<br>grid and<br>transfer course<br>detail links           |
| Advisor<br>Center –<br>Academics                     | Portal > ctcLink Advisor Homepage > Advisor Center > Academics                  | Preferred – for<br>advisor and<br>students on<br>page/page<br>header,<br>Primary – in<br>search results<br>grid and edit<br>Program link (if<br>security allows) |

## ctcLink Student Homepage

# Message Center

| Page             | Navigation                                                            | Name<br>Displayed                                                        |
|------------------|-----------------------------------------------------------------------|--------------------------------------------------------------------------|
| Select<br>Thread | Portal > ctcLink Student Homepage > Message Center > Select<br>Thread | User Profile Display Name - for Sender if the college has sender display |

| Page | Navigation | Name<br>Displayed                                                                  |
|------|------------|------------------------------------------------------------------------------------|
|      |            | configured,<br>the Student<br>name doesn't<br>display unless<br>in message<br>text |

### Tasks

| Page             | Navigation                                             | Name Displayed                                                                                       |
|------------------|--------------------------------------------------------|----------------------------------------------------------------------------------------------------|
| To<br>Do<br>List | Portal > ctcLink Student Homepage > Tasks > To Do List | Preferred – for<br>Contact Name if<br>the Checklist Item<br>is configured to<br>display              |
| Holds            | Portal > ctcLink Student Homepage > Tasks > Holds      | Preferred – for<br>Contact Name if<br>the Service<br>Indicator Reason<br>is configured to<br>display |

# Academic Progress

| Page                              | Navigation                                                                          | Name<br>Displayed                                              |
|-----------------------------------|-------------------------------------------------------------------------------------|----------------------------------------------------------------|
| Academic<br>Progress –<br>AAR PDF | Portal > ctcLink Student Homepage > Academic Progress > Academic Progress - AAR PDF | Primary                                                        |
| View What-<br>If Report           | Portal > ctcLink Student Homepage > Academic Progress > View What-If Report         | Preferred                                                      |
| Advisors                          | Portal > ctcLink Student Homepage > Academic Progress > Advisors                    | Preferred –<br>Advisor,<br>Student name<br>does not<br>display |

| Page                           | Navigation                                                                       | Name<br>Displayed                                                                                      |
|--------------------------------|----------------------------------------------------------------------------------|----------------------------------------------------------------------------------------------------|
| View my<br>Advising<br>Notes   | Portal > ctcLink Student Homepage > Academic Progress > View my Advising Notes   | Primary – for<br>Assigned To,<br>Created By, and<br>Entered By,<br>Student name<br>does not<br>display |
| Apply for Graduation           | Portal > ctcLink Student Homepage > Academic Progress > Apply for Graduation     | Preferred                                                                                              |
| View<br>Graduation<br>Status   | Portal > ctcLink Student Homepage > Academic Progress > View Graduation Status   | Primary                                                                                                |
| Expected<br>Graduation<br>Term | Portal > ctcLink Student Homepage > Academic Progress > Expected Graduation Term | N/A – no name<br>displays                                                                              |

# Manage Classes

| Page                                      | Navigation                                                                            | Name<br>Displayed                                                 |
|-------------------------------------------|---------------------------------------------------------------------------------------|-------------------------------------------------------------------|
| View My<br>Classes –<br>Printable<br>Page | Portal > ctcLink Student Homepage > Manage Classes > View My Classes – Printable Page | Preferred                                                         |
| View My<br>Exam<br>Schedule               | Portal > ctcLink Student Homepage > Manage Classes > View My Exam Schedule            | N/A – no<br>name<br>displays                                      |
| Enrollment<br>Dates                       | Portal > ctcLink Student Homepage > Manage Classes > Enrollment Dates                 | N/A – no<br>name<br>displays                                      |
| Class Search<br>and Enroll                | Portal > ctcLink Student Homepage > Manage Classes > Class Search and Enroll          | Preferred -<br>Instructor,<br>Student name<br>does not<br>display |
| Enroll by My                              | Portal > ctcLink Student Homepage > Manage Classes >                                  | Preferred -                                                       |

| Page                        | Navigation                                                                     | Name<br>Displayed                                                 |
|-----------------------------|--------------------------------------------------------------------------------|-------------------------------------------------------------------|
| Requirements                | Enroll by My Requirements                                                      | Instructor,<br>Student name<br>does not<br>display                |
| Shopping<br>Cart            | Portal > ctcLink Student Homepage > Manage Classes > Enroll by My Requirements | Preferred -<br>Instructor,<br>Student name<br>does not<br>display |
| Drop Classes                | Portal > ctcLink Student Homepage > Manage Classes > Shopping Cart             | Preferred -<br>Instructor,<br>Student name<br>does not<br>display |
| Update<br>Classes           | Portal > ctcLink Student Homepage > Manage Classes > Drop Classes              | Preferred -<br>Instructor,<br>Student name<br>does not<br>display |
| Swap Classes                | Portal > ctcLink Student Homepage > Manage Classes > Swap Classes              | Preferred -<br>Instructor,<br>Student name<br>does not<br>display |
| Browse<br>Course<br>Catalog | Portal > ctcLink Student Homepage > Manage Classes > Browse Course Catalog     | N/A – no<br>name<br>displays                                      |
| Planner                     | Portal > ctcLink Student Homepage > Manage Classes > Planner                   | N/A – no<br>name<br>displays                                      |

#### Financial Aid

| Page       | Navigation                                                 | Name<br>Displayed |
|------------|------------------------------------------------------------|-------------------|
| Select Aid | Portal > ctcLink Student Homepage > Financial Aid > Select | N/A – no          |
| Year       | Aid Year to View                                           | name              |

| Page                                           | Navigation                                                                                                    | Name<br>Displayed                                                                |
|------------------------------------------------|----------------------------------------------------------------------------------------------------|----------------------------------------------------------------------------------|
|                                                |                                                                                                    | displays                                                                         |
| Self-Service<br>Links                          | Portal > ctcLink Student Homepage > Financial Aid > Self<br>Service Links                                                          | N/A – no<br>name<br>displays                                                     |
| Financial Aid<br>Summary                       | Portal > ctcLink Student Homepage > Financial Aid > Select<br>Aid Year > Financial Aid Summary                                     | Preferred<br>(displays<br>only on<br>Expected<br>Family<br>Contribution<br>link) |
| Loan<br>Counseling                             | Portal > ctcLink Student Homepage > Financial Aid > Select<br>Aid Year > Loan Counseling                                           | Preferred                                                                        |
| Satisfactory<br>Academic<br>Progress           | Portal > ctcLink Student Homepage > Financial Aid > Select<br>Aid Year > Satisfactory Academic Progress                            | N/A – no<br>name<br>displays                                                     |
| Accept/ Decline Awards – Award Package (links) | Portal > ctcLink Student Homepage > Financial Aid > Select<br>Aid Year > Accept/Decline Awards – Award Package (links)             | Preferred                                                                        |
| Account<br>Inquiry                             | Portal > ctcLink Student Homepage > Financial Aid > Select<br>Aid Year > Accept/Decline Awards > Account Inquiry                   | N/A – no<br>name<br>displays                                                     |
| Request<br>Counselor<br>Action                 | Portal > ctcLink Student Homepage > Financial Aid > Select<br>Aid Year > Accept/Decline Awards > Request Counselor Action          | Preferred                                                                        |
| Consumer<br>Information                        | Portal > ctcLink Student Homepage > Financial Aid > Select<br>Aid Year > Accept/Decline Awards > Consumer Information              | N/A –<br>external link                                                           |
| Entrance<br>Interview<br>Information           | Portal > ctcLink Student Homepage > Financial Aid > Select<br>Aid Year > Accept/Decline Awards > Entrance Interview<br>Information | N/A –<br>external link                                                           |
| Scheduled<br>Disbursement<br>Dates             | Portal > ctcLink Student Homepage > Financial Aid > Select<br>Aid Year > View Scheduled Disbursement Dates                         | N/A – no<br>name<br>displays                                                     |

## Financial Account

| Page                              | Navigation                                                                                                    | Name<br>Displayed            |
|-----------------------------------|----------------------------------------------------------------------------------------------------|------------------------------|
| Account<br>Balance                | Portal > ctcLink Student Homepage > Financial Account > Account Balance                                         | N/A – no<br>name<br>displays |
| Charges Due                       | Portal > ctcLink Student Homepage > Financial Account > Charges > Charges Due                                   | N/A – no<br>name<br>displays |
| Payment<br>History                | Portal > ctcLink Student Homepage > Financial Account > Payments > Payment History                              | N/A – no<br>name<br>displays |
| Make a<br>Payment                 | Portal > ctcLink Student Homepage > Financial Account > Payments > Make a Payment                               | N/A – no<br>name<br>displays |
| View 1098-T                       | Portal > ctcLink Student Homepage > Financial Account > 1098-T > View 1098-T                                    | Primary                      |
| 1098-T<br>Consent                 | Portal > ctcLink Student Homepage > Financial Account > 1098-T Consent                                          | Preferred                    |
| Netlnet<br>Payment Plan           | Portal > ctcLink Student Homepage > Financial Account > Payment Plans > Nelnet Payment Plan                     | Primary                      |
| Enroll in a<br>Payment Plan       | Portal > ctcLink Student Homepage > Financial Account > Payment Plans > Enroll in a Payment Plan                | N/A – no<br>name<br>displays |
| Direct<br>Deposit                 | Portal > ctcLink Student Homepage > Financial Account > Other Account Activities > Direct Deposit               | N/A – no<br>name<br>displays |
| Purchase<br>Miscellaneous<br>Item | Portal > ctcLink Student Homepage > Financial Account > Other Account Activities > Purchase Miscellaneous Items | N/A – no<br>name<br>displays |
| View Student<br>Permissions       | Portal > ctcLink Student Homepage > Financial Account > Other Account Activities > View Student Permissions     | N/A – no<br>name<br>displays |

## Academic Records

| Page                                 | Navigation                                                                         | Name<br>Displayed                                                                                                    |
|--------------------------------------|------------------------------------------------------------------------------------|----------------------------------------------------------------------------------------------------|
| Course<br>History                    | Portal > ctcLink Student Homepage > Academic Records > Course History              | Student<br>name does<br>not display,<br>Instructor<br>Preferred<br>displays<br>when<br>selecting<br>individual<br>class details |
| View<br>Grades                       | Portal > ctcLink Student Homepage > Academic Records > View<br>Grades              | Student<br>name does<br>not display,<br>Instructor<br>Preferred<br>displays<br>when<br>selecting<br>individual<br>class details |
| View<br>Unofficial<br>Transcript     | Portal > ctcLink Student Homepage > Academic Records > View Unofficial Transcript  | Primary                                                                                                    |
| View<br>Transfer<br>Credit<br>Report | Portal > ctcLink Student Homepage > Academic Records > View Transfer Credit Report | N/A – no<br>name<br>displays                                                                                                    |
| Evaluate<br>Transfer<br>Credit       | Portal > ctcLink Student Homepage > Academic Records > Evaluate Transfer Credit    | N/A – no<br>name<br>displays                                                                                                    |
| View My<br>Milestone                 | Portal > ctcLink Student Homepage > Academic Records > View My Milestone           | Preferred                                                                                                    |
| Student<br>Milestone<br>Details      | Portal > ctcLink Student Homepage > Academic Records > Student Milestone Details   | Preferred –<br>student,<br>Preferred -                                                                                          |

| Page          | Navigation                                                           | Name<br>Displayed            |
|---------------|----------------------------------------------------------------------|------------------------------|
|               |                                                                      | advisor (if assigned)        |
| My<br>Program | Portal > ctcLink Student Homepage > Academic Records > My<br>Program | N/A – no<br>name<br>displays |

## Profile

| Page                    | Navigation                                                            | Name<br>Displayed                                                               |
|-------------------------|-----------------------------------------------------------------------|---------------------------------------------------------------------------------|
| Personal<br>Details     | Portal > ctcLink Student Homepage > Profile > Personal Details        | Shows all<br>Name Types<br>defined for<br>the student                           |
| Contact<br>Details      | Portal > ctcLink Student Homepage > Profile > Contact Details         | N/A – no<br>name<br>displays                                                    |
| Address                 | Portal > ctcLink Student Homepage > Profile > Addresses               | N/A – no<br>name<br>displays                                                    |
| Emergency<br>Contacts   | Portal > ctcLink Student Homepage > Profile > Emergency Contacts      | Student<br>name does<br>not display,<br>Emergency<br>Contact<br>name<br>entered |
| Ethnicity               | Portal > ctcLink Student Homepage > Profile > Ethnicity               | N/A – no<br>name<br>displays                                                    |
| Privacy<br>Restrictions | Portal > ctcLink Student Homepage > Profile > Privacy<br>Restrictions | N/A – no<br>name<br>displays                                                    |

#### **Additional Resources**

| Page                   | Navigation                                                                     | Name Displayed            |
|------------------------|--------------------------------------------------------------------------------|---------------------------|
| Links                  | Portal > ctcLink Student Homepage > Additional<br>Resources > Links            | N/A – no name<br>displays |
| Upload<br>Documents    | Portal > ctcLink Student Homepage > Additional<br>Resources > Upload Documents | Primary                   |
| Request<br>Information | Portal > ctcLink Student Homepage > Additional Resources > Request Information | Primary                   |

#### Immunization Attestation

| Page                        | Navigation                                                                                         | Name<br>Displayed |
|-----------------------------|----------------------------------------------------------------------------------------------------|-------------------|
| Immunization<br>Attestation | Portal > ctcLink Student Homepage > Immunization<br>Attestation > COVID-19 Vaccination Attestation | Primary           |

# **Faculty Center**

| Page                          | Navigation                                                         | Name Displayed                          |
|-------------------------------|--------------------------------------------------------------------|-----------------------------------------|
| My Schedule                   | Portal > Faculty Center > My Schedule                              | Preferred                               |
| View Personal<br>Data Summary | Portal > Faculty Center > My Schedule > View Personal Data Summary | Preferred                               |
| View Textbook<br>Summary      | Portal > Faculty Center > My Schedule > View Textbook Summary      | Preferred                               |
| View Exam<br>Schedule         | Portal > Faculty Center > My Schedule > View Exam<br>Schedule      | Preferred                               |
| Class Roster                  | Portal > Faculty Center > Class Roster                             | Preferred – both instructor and student |
| Grade Roster                  | Portal > Faculty Center > Grade Roster                             | Preferred – both instructor and student |

| Page          | Navigation                                              | Name Displayed |
|---------------|---------------------------------------------------------|----------------|
| Contract Info | Portal > Faculty Center > Contract Info                 | Preferred      |
| View Contract | Portal > Faculty Center > Contract Info > View Contract | Primary        |
| Class Search  | Portal > Faculty Center > Search > Class Search         | Preferred      |

# HighPoint Message Center

| Page                  | Navigation                                                  | Name<br>Displayed                                                                           |
|-----------------------|-------------------------------------------------------------|---------------------------------------------------------------------------------------------|
| Create a Thread       | Main Menu > HighPoint > Message Center > Create a Thread    | Primary – for<br>students, User<br>Profile Display<br>Name – for<br>staff/thread<br>creator |
| Search for<br>Threads | Main Menu > HighPoint > Message Center > Search for Threads | Primary                                                                                     |
| Thread Inquiry        | Main Menu > HighPoint > Message Center > Thread Inquiry     | Primary                                                                                     |

### Financial Aid

| Page                           | Navigation                                                                             | Name<br>Displayed |
|--------------------------------|----------------------------------------------------------------------------------------|-------------------|
| Maintain Student<br>FA Term    | Main Menu > Financial Aid > Financial Aid Term > Maintain<br>Student FA Term           | Primary           |
| Maintain Term<br>Budgets       | Main Menu > Financial Aid > Budgets > Maintain Term<br>Budgets                         | Primary           |
| Create Student<br>Budget       | Main Menu > Financial Aid > Budgets > Create Student<br>Budget                         | Primary           |
| View Student<br>Budget Summary | Main Menu > Financial Aid > Budgets > View Student Budget<br>Summary                   | Primary           |
| Maintain Student<br>SAP Data   | Main Menu > Financial Aid > Satisfactory Academic Progress > Maintain Student SAP Data | Primary           |

| Page                                 | Navigation                                                                                        | Name<br>Displayed                     |
|--------------------------------------|---------------------------------------------------------------------------------------------------|---------------------------------------|
| View Financial<br>Aid Status         | Main Menu > Financial Aid > View Financial Aid Status                                             | Primary                               |
| Assign Awards to a Student           | Main Menu > Financial Aid > Awards > Award Processing > Assign Awards to a Student                | Primary                               |
| View Award<br>Activity               | Main Menu > Financial Aid > Awards > View Award Activity                                          | Primary                               |
| Assign Packaging<br>Variables        | Main Menu > Navigator > Financial Aid > Awards > Award<br>Processing > Assign Packaging Variables | Primary                               |
| Update Incoming<br>Aggregates        | Main Menu > Navigator > Financial Aid > Awards > Aggregates > Update Incoming Aggregates          | Primary                               |
| View Award<br>Activity               | Main Menu > Navigator > Financial Aid > Awards > View Award Activity                              | Primary                               |
| Disburse Aid                         | Main Menu > Financial Aid > Disbursement > Disburse Aid                                           | Primary                               |
| Disburse Aid<br>With Override        | Main Menu > Navigator > Financial Aid > Disbursement > Disburse Aid With Override                 | Primary                               |
| Manage Direct<br>Loan Application    | Main Menu > Financial Aid > Loans > Direct Lending<br>Management > Manage Direct Loan Application | Primary                               |
| View Loan<br>Processing<br>Actions   | Main Menu > Financial Aid > Loans > Direct Lending<br>Management > View Loan Processing Actions   | Primary                               |
| Reject<br>Originations<br>Report     | Main Menu > Financial Aid > Loans > Direct Lending Reconciliation > Rejected Originations Report  | Primary                               |
| Loans on Hold<br>Report              | Main Menu > Financial Aid > Loans > Direct Lending Reconciliation > Loans on Hold Report          | Primary                               |
| Validation Errors<br>Report          | Main Menu > Financial Aid > Loans > Direct Lending Reconciliation > Validation Errors Report      | Primary                               |
| View COD Data                        | Main Menu > Financial Aid > File Management > COD Full Participant > View COD Data                | Primary                               |
| %Aid Year%<br>Suspense<br>Management | Main Menu > Financial Aid > File Management > ISIR Import > %Aid Year% Suspense Management        | ISIR Data,<br>Primary in<br>ID Lookup |

| Page                                  | Navigation                                                                                                    | Name<br>Displayed |
|---------------------------------------|----------------------------------------------------------------------------------------------------|-------------------|
| Correct %Aid<br>Year% ISIR<br>Records | Main Menu > Financial Aid > Federal Application Data > Correct %Aid Year% ISIR Records                                                         | Primary           |
| Manage Pell<br>Payment                | Main Menu > Navigator > Financial Aid > Pell Payment > Manage Pell Payment                                                                     | Primary           |
| Create<br>Worksheet                   | Main Menu > Navigator > Financial Aid > Return to Title IV Funds > Create Worksheet                                                            | Primary           |
| Fund Roster                           | Main Menu > Navigator > Financial Aid > Fund Management > Fund Roster                                                                          | Primary           |
| WCG Eligibility &<br>Archive Data     | Main Menu > Navigator > Financial Aid > CTC Custom > CTC Interfaces > WA College Grant > WCG Eligibility View > WCG Eligibility & Archive Data | Primary           |
| College Bound<br>Eligibility View     | Main Menu > Navigator > Financial Aid > CTC Custom > CTC Interfaces > College Bound Scholarship > College Bound Eligibility View               | Primary           |

## **Student Financials**

### General

| Page                          | Navigation                                                                      | Name<br>Displayed |
|-------------------------------|---------------------------------------------------------------------------------|-------------------|
| View<br>Corporate<br>Accounts | Main Menu > Student Financials > View Corporate Accounts – Account Details Link | Primary           |
| View<br>Customer<br>Accounts  | Main Menu > Student Financials > View Customer<br>Accounts                      | Primary           |
| View Item                     | Main Menu > Student Financials > View Item                                      | Primary           |
| View Item<br>Due              | Main Menu > Student Financials > View Item Due                                  | Primary           |
| View Item<br>Line             | Main Menu > Student Financials > View Item Line                                 | Primary           |

# Set Up SACR

| Page              | Navigation                                                                                   | Name<br>Displayed               |
|-------------------|----------------------------------------------------------------------------------------------|---------------------------------|
| Tender<br>Keys    | Main Menu > Set Up SACR > Product Related > Student Financials > Cashiering > Tender Keys    | Primary                         |
| Valid<br>Cashiers | Main Menu > Set Up SACR > Product Related > Student Financials > Cashiering > Valid Cashiers | User Profile<br>Display<br>Name |

#### **Bill Customers**

| Page              | Navigation                                                                         | Name<br>Displayed |
|-------------------|------------------------------------------------------------------------------------|-------------------|
| Print Invoice     | Main Menu > Student Financials > Bill Customers > Corporate Bills > Print Invoice  | Primary           |
| Review<br>Invoice | Main Menu > Student Financials > Bill Customers > Corporate Bills > Review Invoice | Primary           |

# Cashiering

| Page                            | Navigation                                                              | Name Displayed                      |
|---------------------------------|-------------------------------------------------------------------------|-------------------------------------|
| Post Student<br>Payments        | Main Menu > Student Financials > Cashiering > Post<br>Student Payments  | Primary                             |
| Review<br>Corporate<br>Payments | Main Menu > Student Financials > Cashiering > Review Corporate Payments | Primary                             |
| Review<br>Corporate<br>Receipts | Main Menu > Student Financials > Cashiering > Review Corporate Receipts | Primary                             |
| Review<br>Student<br>Payments   | Main Menu > Student Financials > Cashiering > Review Student Payments   | Primary – both<br>student and staff |
| Review                          | Main Menu > Student Financials > Cashiering > Review                    | Primary – both                      |

| Page                | Navigation       | Name Displayed    |
|---------------------|------------------|-------------------|
| Student<br>Receipts | Student Receipts | student and staff |

# Charges and Payments

| Page                             | Navigation                                                                                                    | Name<br>Displayed                                    |
|----------------------------------|----------------------------------------------------------------------------------------------------|------------------------------------------------------|
| Assign<br>Student<br>Permissions | Main Menu > Student Financials > Charges and Payments > Assign Student Permissions                                   | Primary                                              |
| Create<br>Group Data<br>Entries  | Main Menu > Student Financials > Charges and Payments > Group Processing > Create Group Data Entries                 | Primary –<br>student,<br>emplID<br>only for<br>staff |
| Mass Select<br>Transactions      | Main Menu > Student Financials > Charges and Payments > Group Processing > Mass Select Transactions                  | Primary                                              |
| Review<br>Transactions           | Main Menu > Student Financials > Charges and Payments > Group Processing > Review Transactions                       | Primary –<br>student,<br>emplID<br>only for<br>staff |
| Post Student<br>Transaction      | Main Menu > Student Financials > Charges and Payments > Post<br>Student Transaction                                  | Primary                                              |
| Reverse<br>Charge                | Main Menu > Student Financials > Charges and Payments > Reversals > Reverse Charge                                   | Primary                                              |
| Reverse<br>Corporate<br>Charge   | Main Menu > Student Financials > Charges and Payments > Reversals > Reverse Corporate Charge – Account Details Link  | Primary                                              |
| Reverse<br>Corporate<br>Payment  | Main Menu > Student Financials > Charges and Payments > Reversals > Reverse Corporate Payment – Account Details Link | Primary                                              |
| Reverse<br>Payment               | Main Menu > Student Financials > Charges and Payments > Reversals > Reverse Payment                                  | Primary                                              |
| View                             | Main Menu > Student Financials > Charges and Payments > View                                                         | Primary                                              |

| Page     | Navigation | Name<br>Displayed |
|----------|------------|-------------------|
| Payments | Payments   |                   |

### Collections

| Page                        | Navigation                                                                            | Name<br>Displayed |
|-----------------------------|---------------------------------------------------------------------------------------|-------------------|
| Collection<br>Agreement     | Main Menu > Student Financials > Collections > Collection<br>Agreement                | Primary           |
| Review<br>Credit<br>History | Main Menu > Student Financials > Collections > Credit History > Review Credit History | Primary           |

#### **CTC Custom**

| Page                              | Navigation                                                                                    | Name<br>Displayed                                      |
|-----------------------------------|-----------------------------------------------------------------------------------------------|--------------------------------------------------------|
| Generate<br>Student<br>Statements | Main Menu > Student Financials > CTC Custom > CTC SF<br>Reports > Generate Student Statements | Primary – on<br>page, Preferred<br>on statement<br>PDF |

# Payment Plans

| Page                             | Navigation                                                                                 | Name<br>Displayed |
|----------------------------------|--------------------------------------------------------------------------------------------|-------------------|
| Assign                           | Main Menu > Student Financials > Payment Plans > Payment Plan > Assign                     | Primary           |
| Review<br>Results by<br>Contract | Main Menu > Student Financials > Payment Plans > Payment Plan > Review Results by Contract | Primary           |
| Assign                           | Main Menu > Student Financials > Payment Plans > Third Party Contract > Assign             | Primary           |

## Refunds

| Page                                  | Navigation                                                                                         | Name<br>Displayed |
|---------------------------------------|----------------------------------------------------------------------------------------------------|-------------------|
| Create<br>Refund<br>Vouchers          | Main Menu > Student Financials > Refunds > AP Direct Deposit > Create Refund Vouchers              | Primary           |
| Review<br>Vouchers                    | Main Menu > Student Financials > Refunds > AP Direct Deposit > Review Vouchers                     | Primary           |
| Designate<br>Sponsor                  | Main Menu > Student Financials > Refunds > Designate Sponsor                                       | Primary           |
| Report<br>Batch<br>Messages           | Main Menu > Student Financials > Refunds > Process Batch<br>Refunds > Report Batch Messages        | Primary           |
| Report<br>Batch<br>Refunds            | Main Menu > Student Financials > Refunds > Process Batch<br>Refunds > Report Batch Refunds         | Primary           |
| Review<br>Batch<br>Messages           | Main Menu > Student Financials > Refunds > Process Batch<br>Refunds > Review Batch Messages        | Primary           |
| Review<br>Batch<br>Refunds            | Main Menu > Student Financials > Refunds > Process Batch<br>Refunds > Review Batch Refunds         | Primary           |
| Student<br>Refunds by<br>Date         | Main Menu > Student Financials > Refunds > Reverse and Cancel<br>Refunds > Student Refunds by Date | Primary           |
| Student<br>Refunds by<br>ID           | Main Menu > Student Financials > Refunds > Reverse and Cancel<br>Refunds > Student Refunds by ID   | Primary           |
| Review<br>Sponsor<br>Refunds by<br>ID | Main Menu > Student Financials > Refunds > Review Sponsor<br>Refunds by ID                         | Primary           |
| Review<br>Student by<br>ID            | Main Menu > Student Financials > Refunds > Review Student by ID                                    | Primary           |

| Page              | Navigation                                                | Name<br>Displayed |
|-------------------|-----------------------------------------------------------|-------------------|
| Sponsor<br>Refund | Main Menu > Student Financials > Refunds > Sponsor Refund | Primary           |
| Student<br>Refund | Main Menu > Student Financials > Refunds > Student Refund | Primary           |

#### Taxes

| Page                         | Navigation                                                                    | Name<br>Displayed |
|------------------------------|-------------------------------------------------------------------------------|-------------------|
| Edit 1098-T<br>Data          | Main Menu > Student Financials > Taxes > Edit 1098-T Data                     | Primary           |
| Generate<br>1098-T           | Main Menu > Student Financials > Taxes > Generate 1098-T                      | Primary           |
| Review<br>1098-T Data        | Main Menu > Student Financials > Taxes > Review 1098-T Data                   | Primary           |
| Review<br>1098-T<br>Messages | Main Menu > Student Financials > Taxes > Review 1098-T<br>Messages            | Primary           |
| Review<br>1098-T<br>Consent  | Main Menu > Student Financials > Taxes > Revoke 1098-T<br>Consent             | Primary           |
| 1098-T Audit<br>Report       | Main Menu > Student Financials > Taxes > Tax Reports > 1098-T<br>Audit Report | Primary           |
| 1098-T Form<br>Print         | Main Menu > Student Financials > Taxes > Tax Reports > 1098-T<br>Form Print   | Primary           |

### Tuition and Fees

| Page                        | Navigation                                                                   | Name<br>Displayed |
|-----------------------------|------------------------------------------------------------------------------|-------------------|
| Assign<br>Student<br>Waiver | Main Menu > Student Financials > Tuition and Fees > Assign<br>Student Waiver | Primary           |

| Page                                 | Navigation                                                                                                    | Name<br>Displayed |
|--------------------------------------|----------------------------------------------------------------------------------------------------|-------------------|
| Review Fees<br>After<br>Calculation  | Main Menu > Student Financials > Tuition and Fees > Calculate<br>Batch Tuition > Review Fees After Calculation | Primary           |
| Cancel<br>Enrollment                 | Main Menu > Student Financials > Tuition and Fees > Cancellation > Cancel Enrollment                           | Primary           |
| Review<br>Cancellation<br>Messages   | Main Menu > Student Financials > Tuition and Fees > Cancellation > Review Cancellation Messages                | Primary           |
| Review<br>Enrollment<br>Cancellation | Main Menu > Student Financials > Tuition and Fees > Cancellation > Review Enrollment Cancellation              | Primary           |
| Student<br>Running<br>Start          | Main Menu > Student Financials > Tuition and Fees > CTC Custom > Student Running Start                         | Primary           |
| Tuition<br>Charge<br>Calculation     | Main Menu > Student Financials > Tuition and Fees > CTC Custom > Tuition Charge Calculation                    | Primary           |
| Equation<br>Variables                | Main Menu > Student Financials > Tuition and Fees > Equation Variables                                         | Primary           |
| Tuition<br>Calculation               | Main Menu > Student Financials > Tuition and Fees > Tuition Calculation                                        | Primary           |